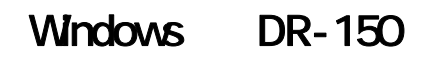

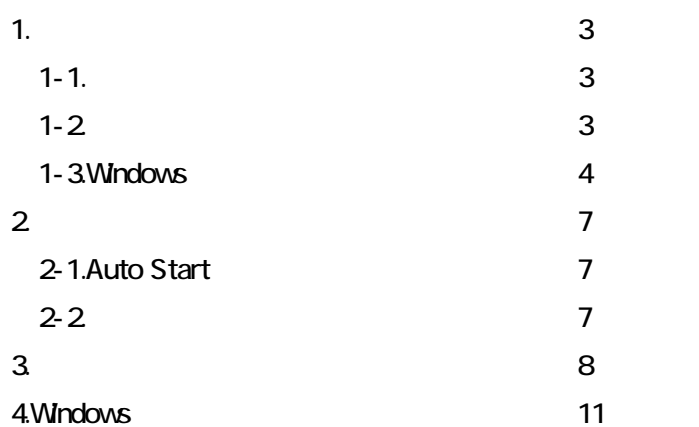

# 1.セットアップ

# $1 - 1.$ DR-150

CPU: Intel Core 2 Duo 1.8GHz 1GB  $\sim$  1GB  $\sim$  1GB  $\sim$  1GB USB Hi-Speed USB 20 1024 × 768 XGA  $\mathsf{DVD}}$ 

Mcrosoft Windows 2000 Professional Service Pack 4 Mcrosoft Windows XP Service Pack 3 Mcrosoft Windows XP x64 Edition Service Pack 2 Mcrosoft Windows Vista Service Pack 2 32 /64 Microsoft Windows 7 32 /64

上記のシステム環境で正常動作する ISIS 互換アプリケーションソフトウェアまたは、TWAIN 互換アプリケーション

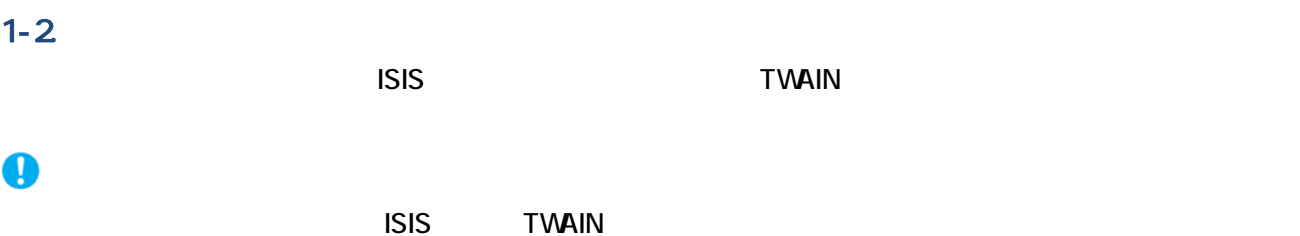

1-3.Windows

重要

DR-150 dr150-driverxxx.exe

## Administrator

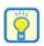

CaptureOnTouch Lite

1. キヤノンホームページからダウンロードしたスキャナードライバ(dr150-driverxxx.exe)をダブルクリックして

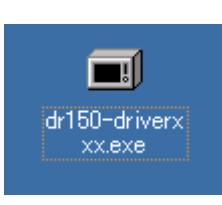

dr150-driverxxx.exe xxx

## 2. setup.exe

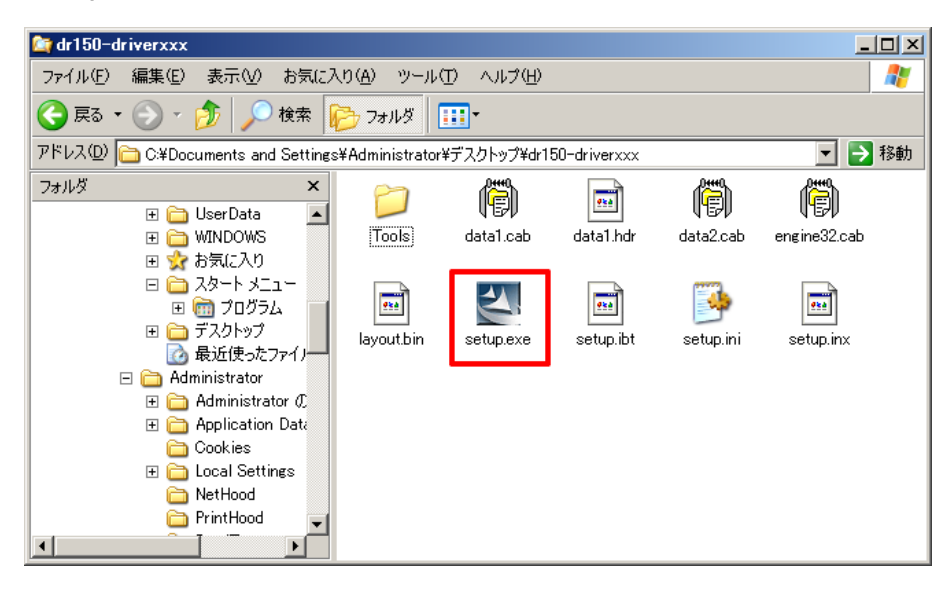

 $3\,$ 

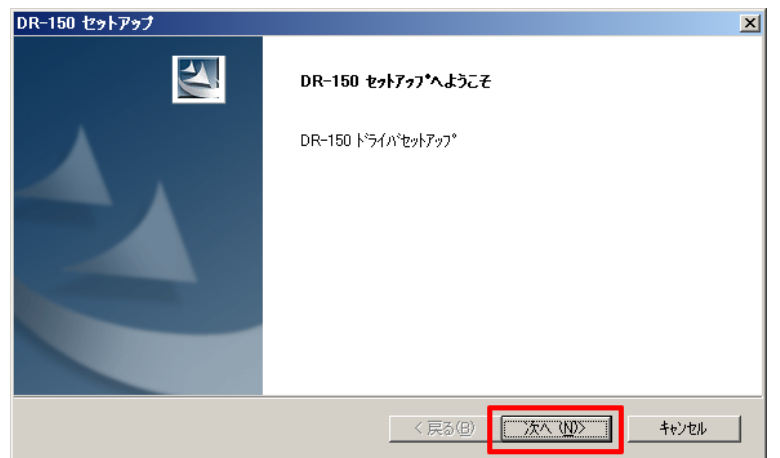

## $4.$

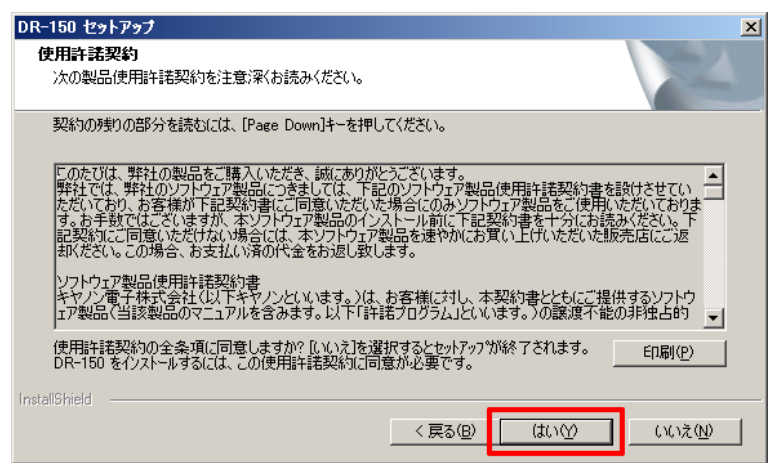

5. Auto Start CFF

Auto Start

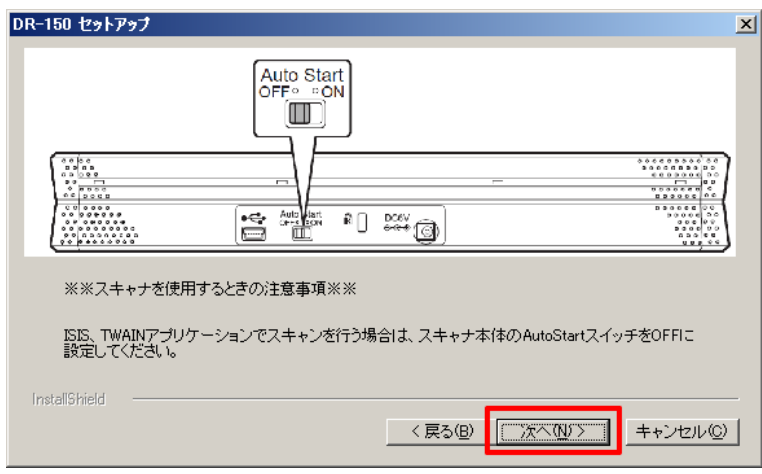

 $6.$ 

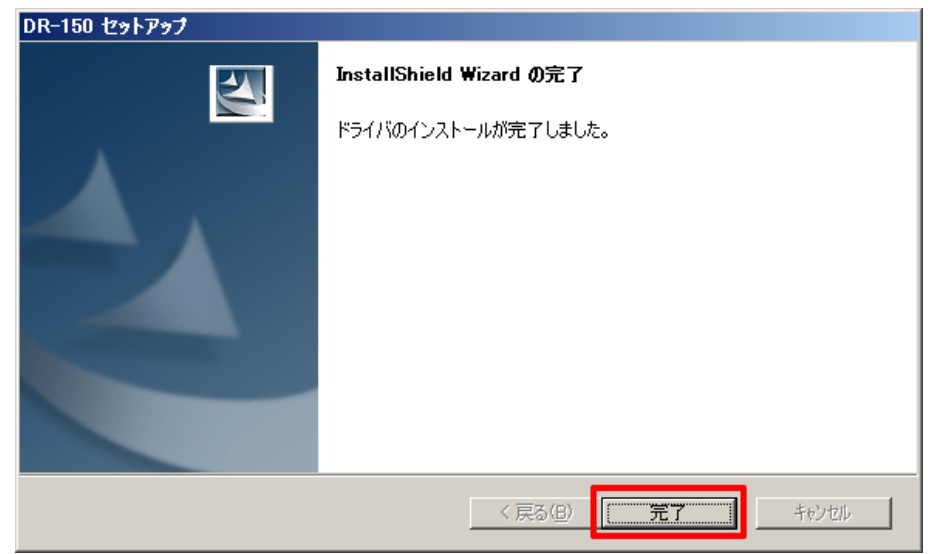

 $2$ 

 $\overline{\mathsf{USB}}$   $\overline{\mathsf{USB}}$ 

Auto Start

# 2-1.Auto Start

Start

Auto Start<br>OFF<sup>o o</sup>ON  $\frac{1}{100000}$  $\begin{picture}(180,10) \put(0,0){\line(1,0){10}} \put(10,0){\line(1,0){10}} \put(10,0){\line(1,0){10}} \put(10,0){\line(1,0){10}} \put(10,0){\line(1,0){10}} \put(10,0){\line(1,0){10}} \put(10,0){\line(1,0){10}} \put(10,0){\line(1,0){10}} \put(10,0){\line(1,0){10}} \put(10,0){\line(1,0){10}} \put(10,0){\line(1,0){10}} \put(10,0){\line($ **Example 19** 

Auto Start

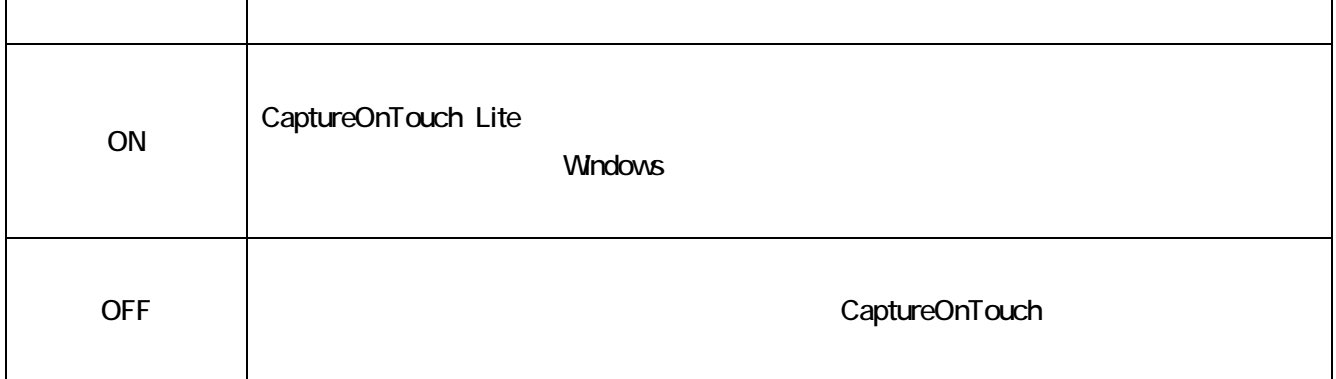

# $2 - 2$

CaptureOnTouch でスキャンするときは、スキャナーの背面の Auto Start スイッチを「OFF」の位置にしてから、  $\overline{\mathsf{USB}}$ 

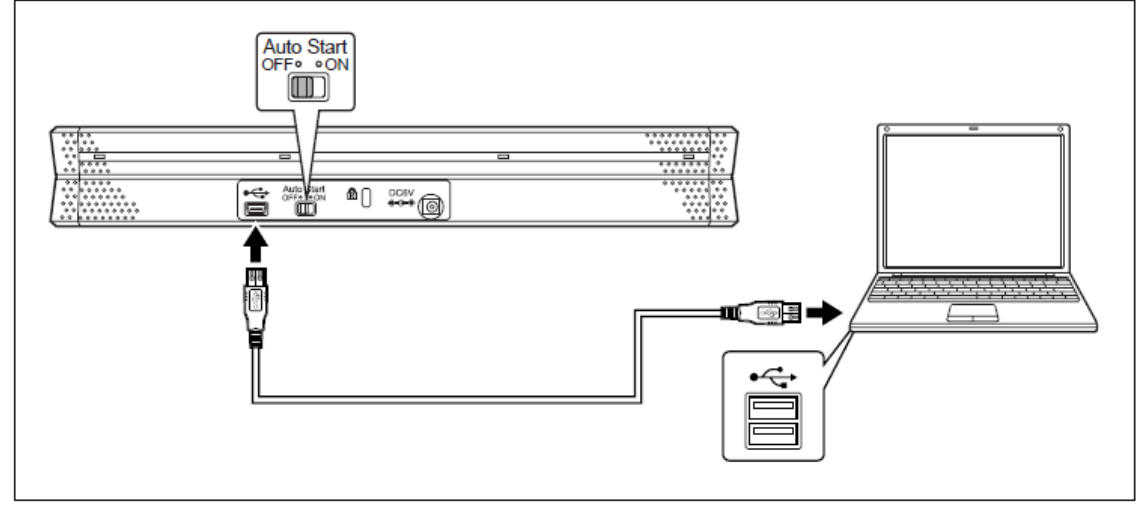

 $\mathsf{USB}$ 

スキャナーでは、スキャナーをストレージデバイスとして動作させる。スキャナーをストレージデバイスとして動作させる。

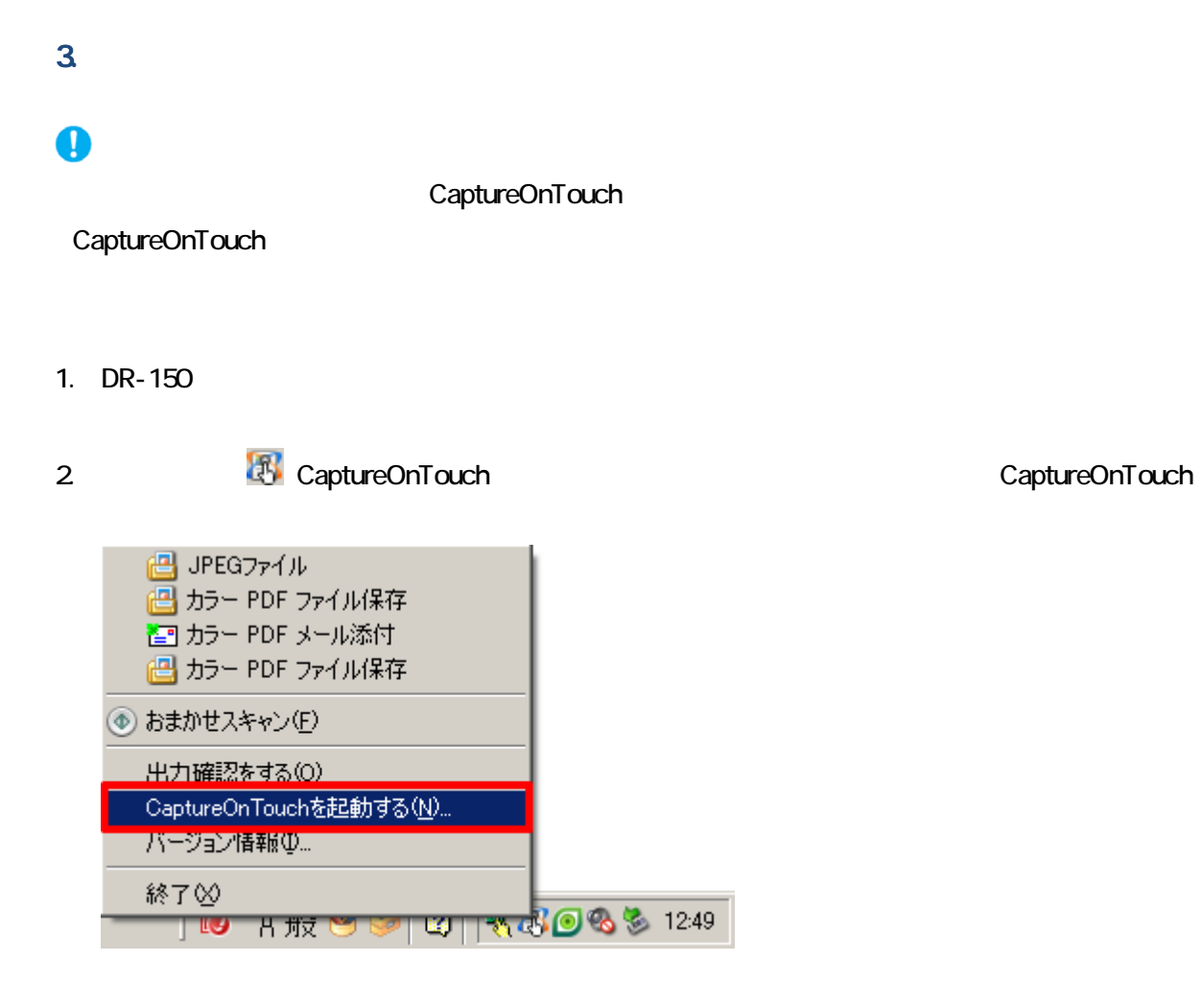

 $3 \pm 2 \pm 3$ 

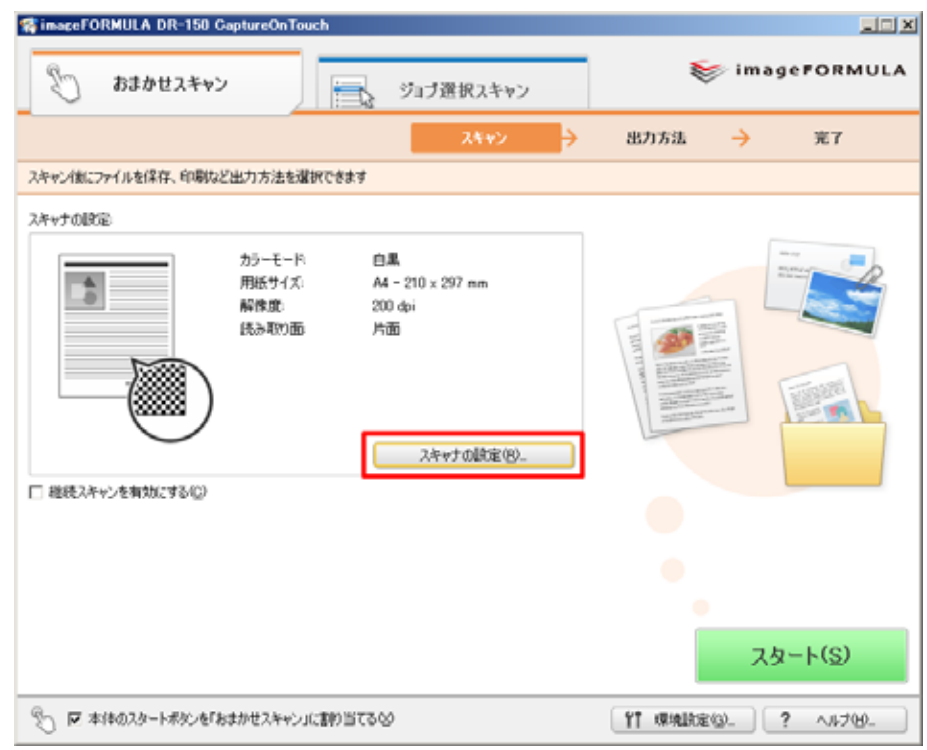

8

 $4.$ 

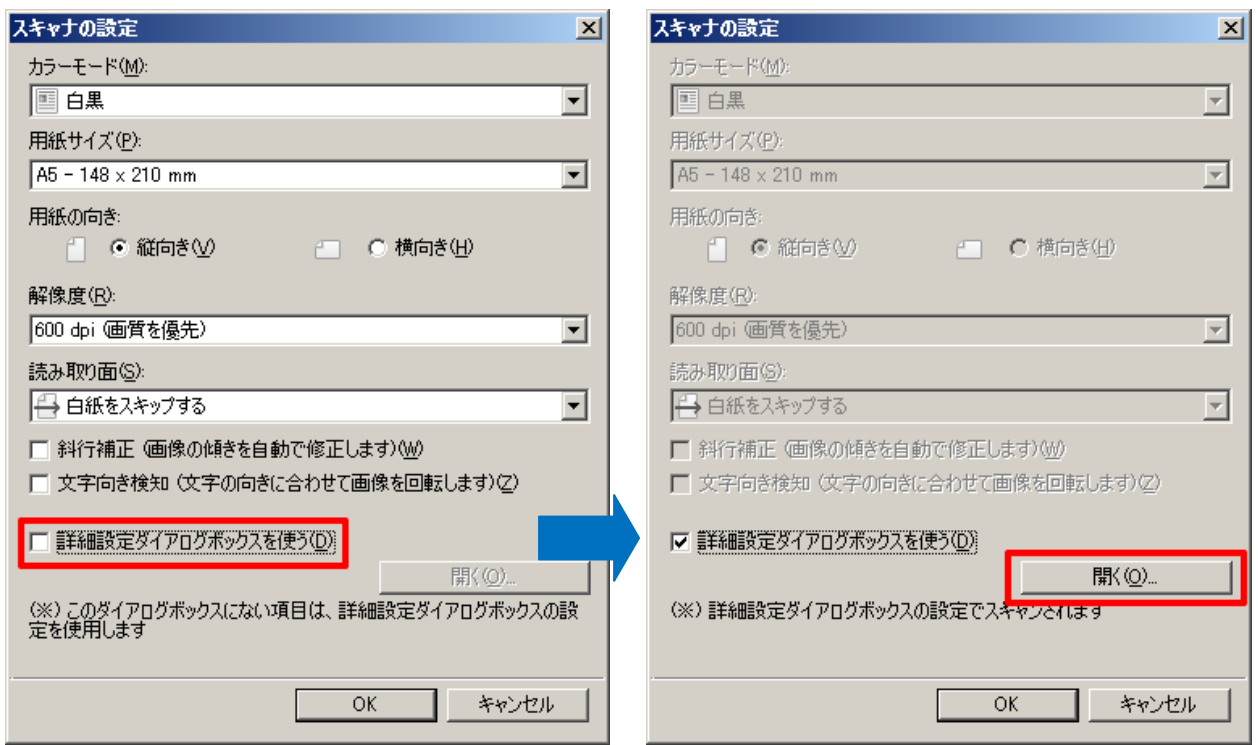

 $5.$ 

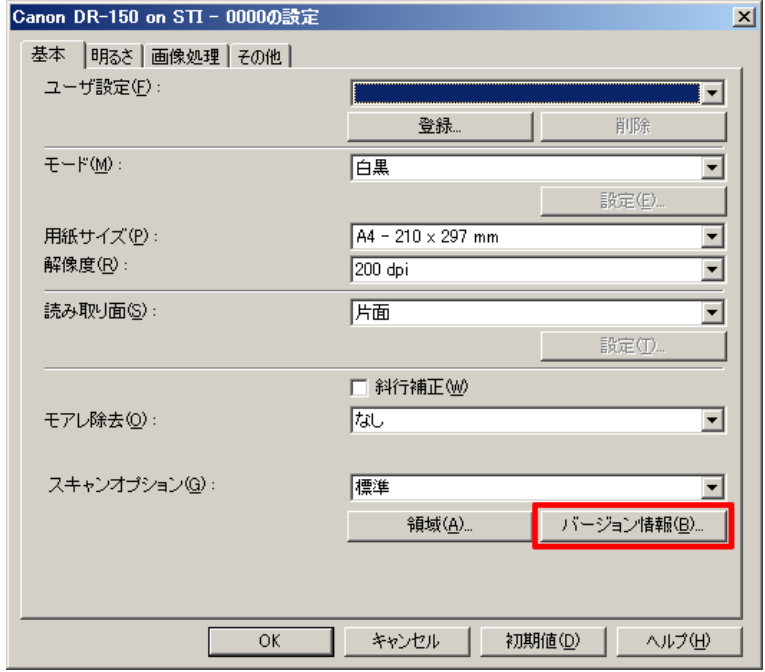

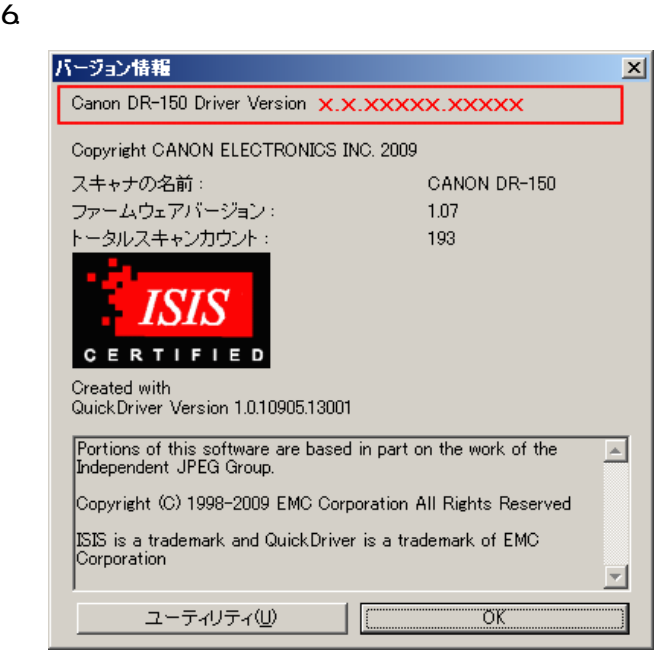

DR-150

## 4.Windows

重要

## Administrator

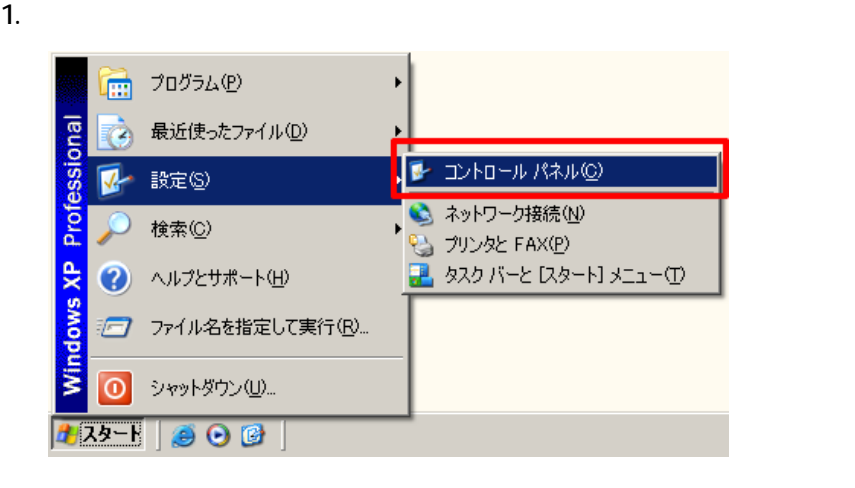

## $2 \overline{z}$

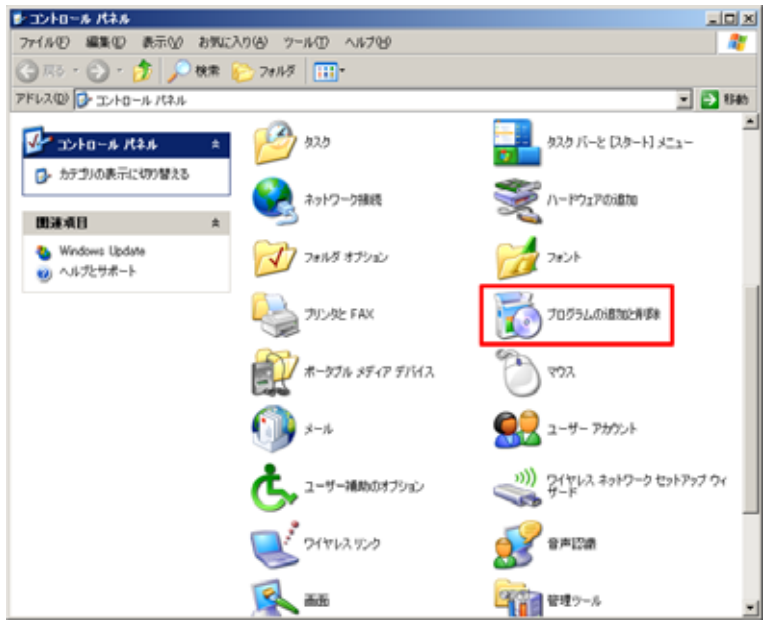

3. The Canon DR-150 Driver

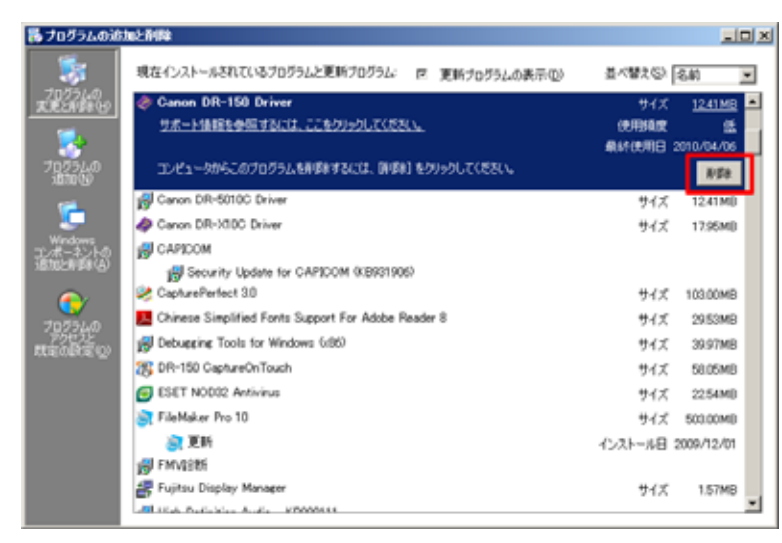

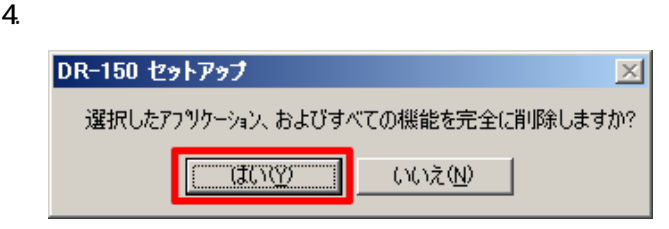

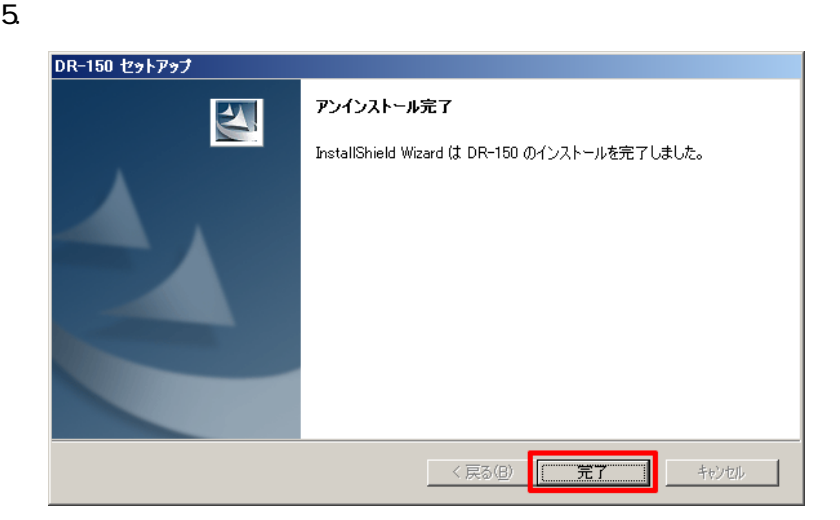